## **ZAŁOŻENIE KONTA W SMK.**

W celu dokonywania czynności w SMK konieczne będzie **założenie konta w tym systemie.** Należy wejść na stronę <https://smk.ezdrowie.gov.pl/> i kliknąć załóż konto

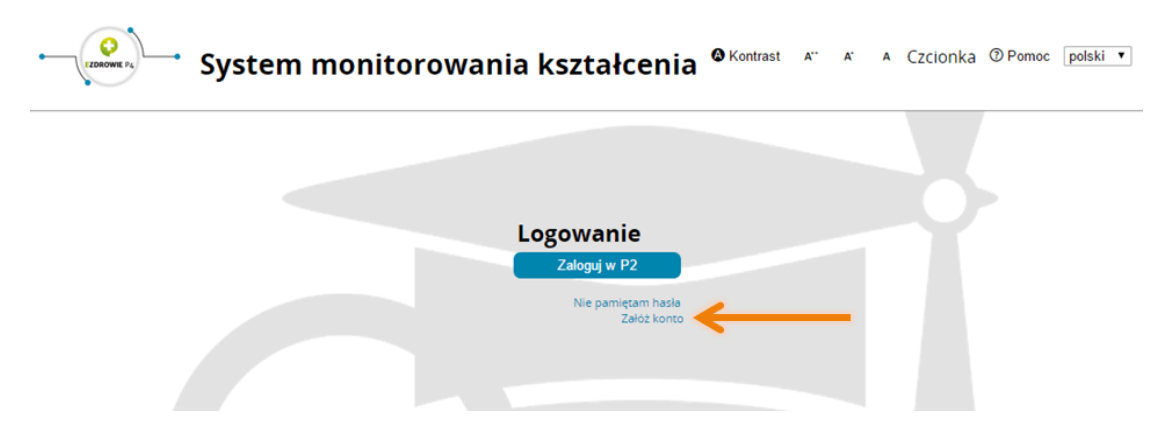

Wypełniamy wniosek o założenie konta użytkownika a następnie naciskamy przycisk złóż wniosek o założenie konta.

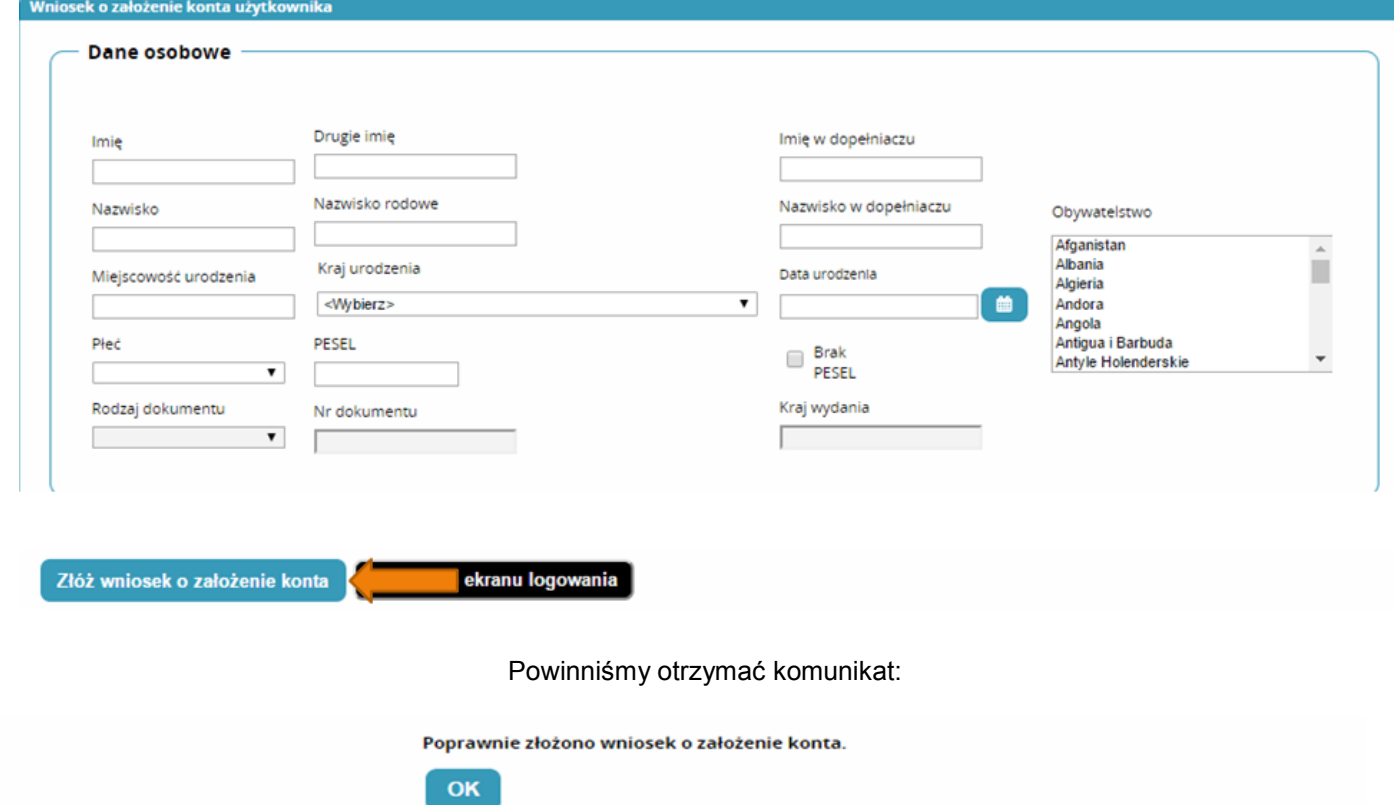

Na podany we wniosku adres e-mail przesłana zostanie informacja na temat założonego w SMK konta oraz informacja o założeniu konta na P2 SA. W wiadomości dotyczącej założenia konta na P2 SA zostanie przesłane hasło, które należy zmienić podczas pierwszego logowania (szczegóły procesu zostaną wskazane w wiadomości od P2 SA). Następnie należy ponownie wejść na stronę <https://smk.ezdrowie.gov.pl/> i kliknąć przycisk zaloguj w P2

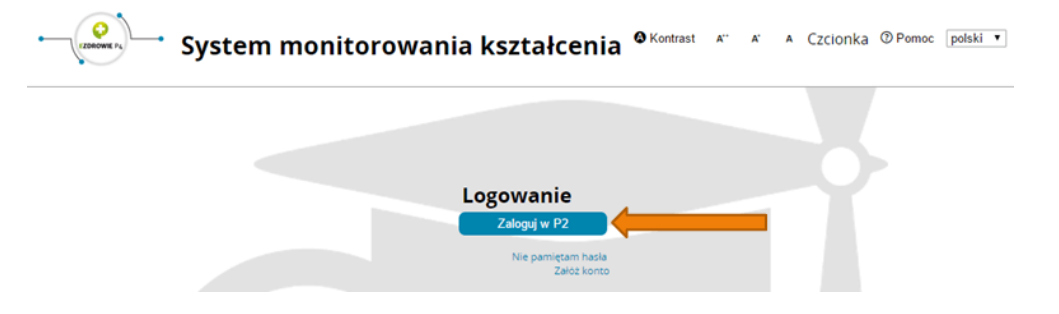

Następnie klikamy Login/Hasło i za pomocą hasła które otrzymaliśmy na adres e-mail podany we wniosku logujemy się.

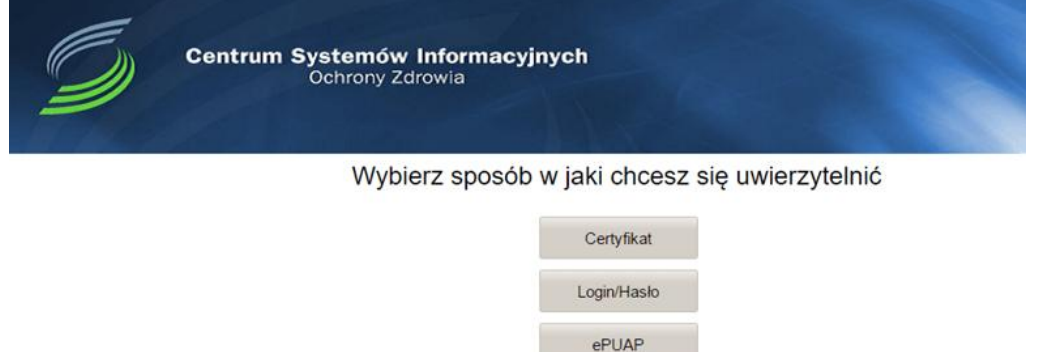

Po zalogowaniu się do systemu będziemy mieli możliwość wyboru kontekstu pracy (po założeniu konta będziemy mieli tylko jedną rolę), którą należy wybrać.

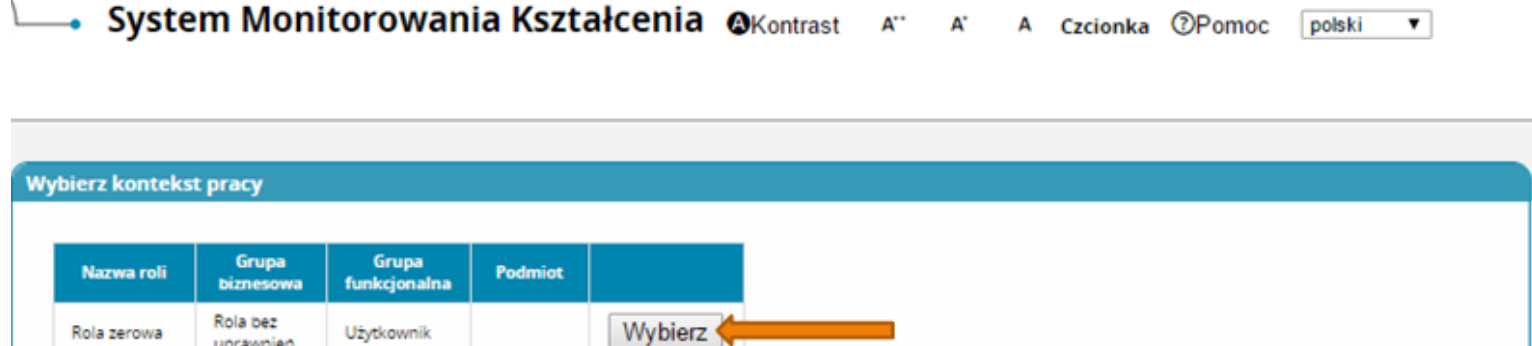

Po wybraniu roli zerowej należy kliknąć na kafelek Wnioski o modyfikację uprawnień

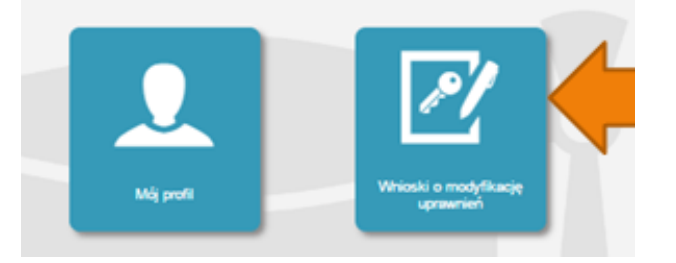

uprawnien

Rola zerowa

Użytkownik

## Na kolejnej stronie klikamy Nowy wniosek o modyfikację uprawnień

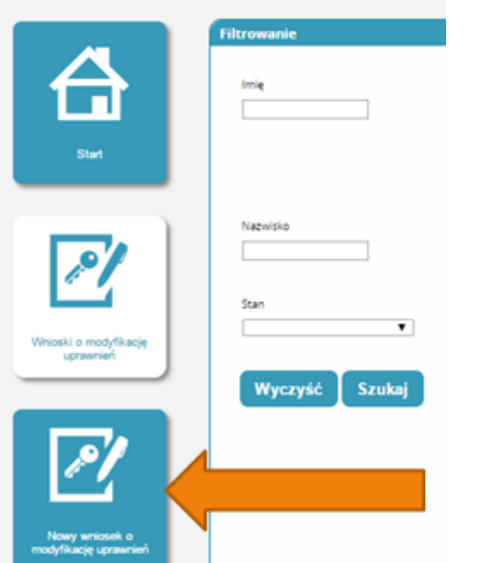

Po wypełnieniu pól we wniosku o modyfikację uprawnień należy w części dodatkowe informacje zaznaczyć następujące pozycje: Jako grupa biznesowa odpowiednio:

- Pielęgniarka
- Położna Grupa funkcjonalna:
- Użytkownik

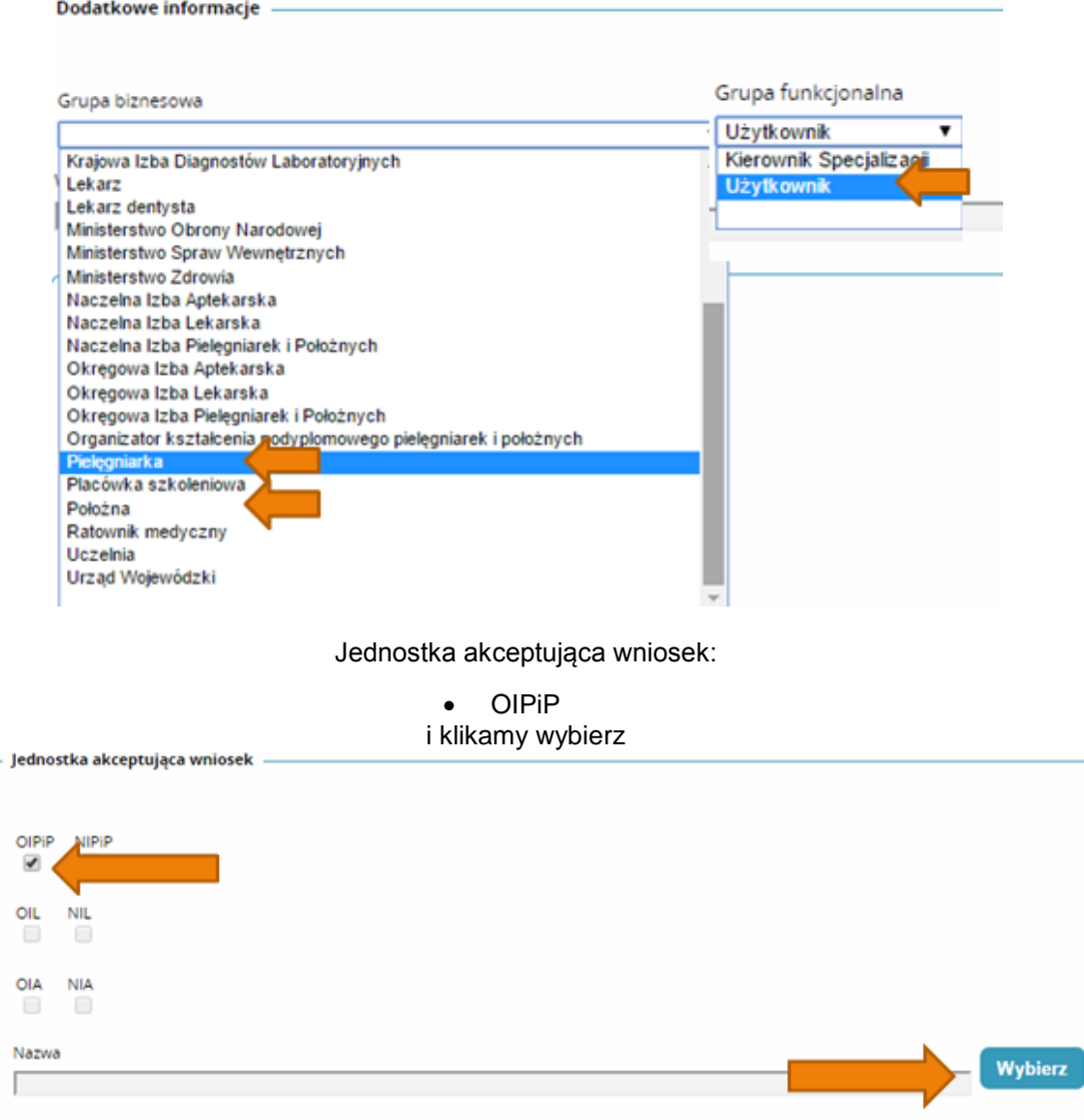

Na wyświetlonej liście Okręgowych Izb Pielęgniarek i Położnych wyszukujemy Izby do której aktualnie należymy i klikamy na przycisk w kolumnie akcje a następnie po rozwinięciu w przycisk wybierz.

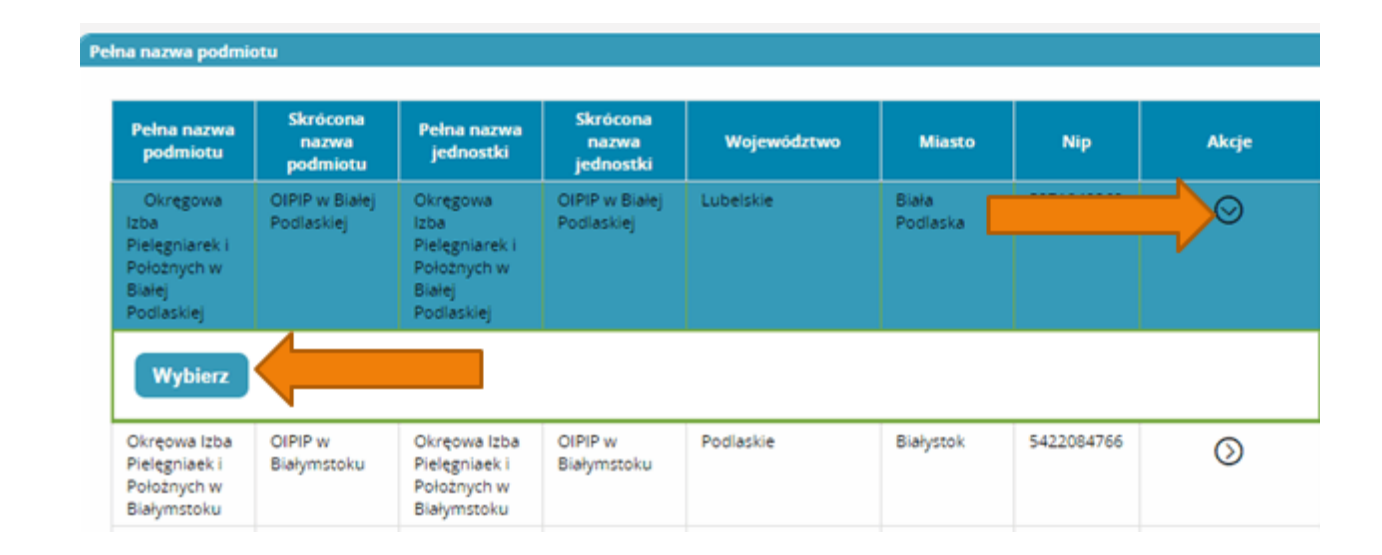

Po wybraniu Okręgowej Izby klikamy dalej

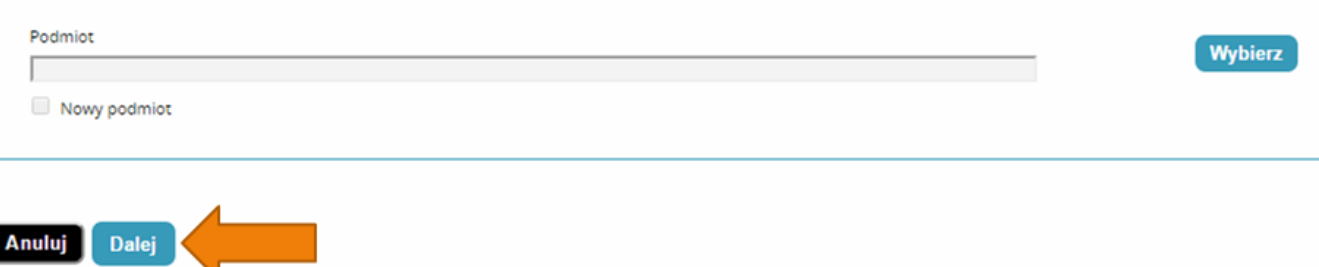

Na następnej stronie podajemy dane o numerze PWZ (Numer PWZ składa się z 7 cyfr plus litera A lub P na końcu) a w liście specjalizacji dane o ukończonych kształceniach. Pole tytuł naukowy uzupełniamy tylko w przypadku posiadania tytułu profesora.

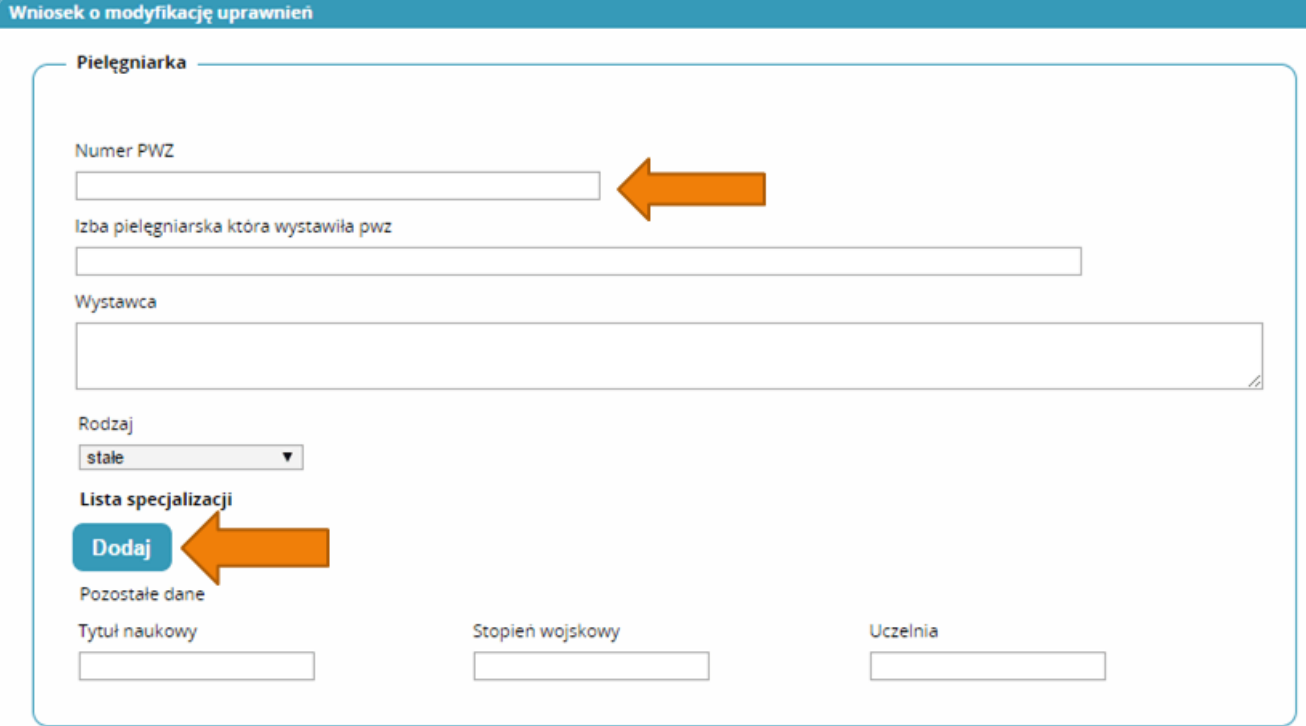

Następnie klikamy zapisz i powinniśmy zobaczyć komunikat:

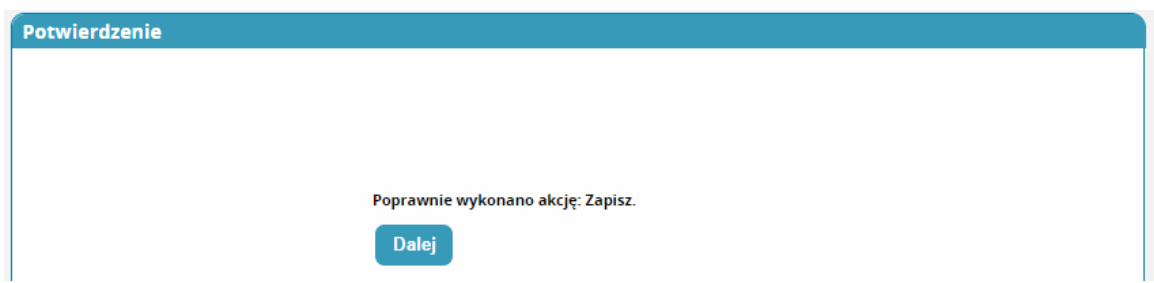

Po kliknięciu dalej należy wybrać opcję podpisania wniosku w zależności od posiadanych podpisów:

- Podpis EPUAP (**bez konieczności przychodzenia do OIPiP**). **(szczegółowe informacje na temat profilu zaufanego można zobaczyć tutaj <http://epuap.gov.pl/wps/portal>**
- Podpis kwalifikowany (**bez konieczności przychodzenia do OIPiP**).
- Wniosek papierowy (najpierw drukuj potem złóż wniosek papierowy, **konieczna wizyta w OIPIP**).
- $\bullet$

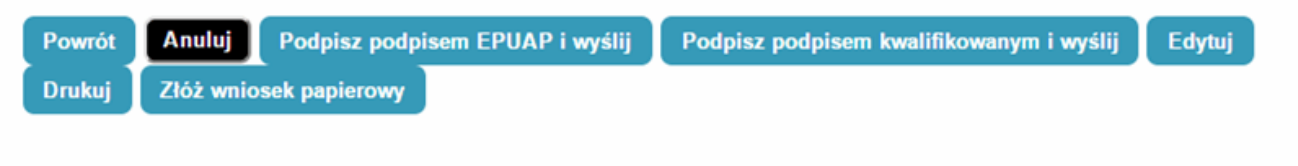

Po podpisaniu wniosku zobaczymy potwierdzenie o poprawnym wykonaniu akcji.

Teraz musimy poczekać aż Okręgowa Izba Pielęgniarek i Położnych zweryfikuje wniosek. Jeśli wszystkie dane będą poprawnie wprowadzone to po kolejnym zalogowaniu oprócz roli zerowej będą mogli Państwo wybrać rolę Pielęgniarki/Położnej na której będą mogli Państwo już pracować w systemie.

## **W przypadku nie otrzymania e-maila z hasłem:**

1. Podczas wypełniania wniosku należy pominąć pole "opcjonalny identyfikator p2" (jeżeli w procesie składania wniosku o założenie konta wskazane pole nie zostało pominięte, należy powtórnie złożyć wniosek).

2. Mógł wystąpić błąd podczas rejestracji konta (niepoprawny adres e-mail – możliwość weryfikacji tylko w oparciu o kontakt z infolinią SMK). Pomoc techniczną w zakresie SMK można uzyskać telefonicznie:

(22) 492 50 19,

(22) 203 27 66,

(22) 597 09 76,

(22) 597 09 75.

oraz mailowo: [smk-serwis@csioz.gov.pl.](mailto:smk-serwis@csioz.gov.pl) Pomoc świadczona w dni robocze, w godzinach od 9.00 do 15.00.

3.E-mail mógł trafić do katalogu "spam", proszę sprawdzić zawartość katalogu.